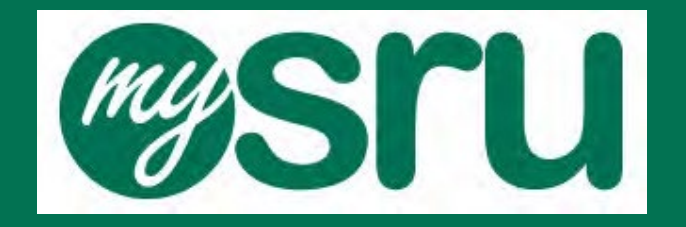

# Student Guide to Proxy Management

Updated by Academic Records & Registration 08/7/2023

#### Table of Contents

Welcome to MySRU

[Home Tab](#page-3-0)

Proxy Management – [Student Giving Authorization](#page-3-0)

[Student: Add Proxy](#page-4-0)

[Student: Authorizing Assigned Proxy –](#page-5-0) Profile Tab

[Student: Proxy Management](#page-8-0) 

[Student: Edit Proxy Authorizations](#page-9-0)

[Student: History Tab](#page-10-0)

[Student: Communication Tab](#page-11-0)

[FAQ](#page-12-0)

#### Welcome to MySRU

To access Student Self-Service Banner as an authenticated user, you must successfully log-in with your username and network password in the MySRU portal. The website URL is [http://mysru.sru.edu](http://mysru.sru.edu/)

The **external importal icon is located at the top right corner of every SRU page.** 

At the log in screen: Enter your username (i.e. abc1234) and network password to launch the portal.

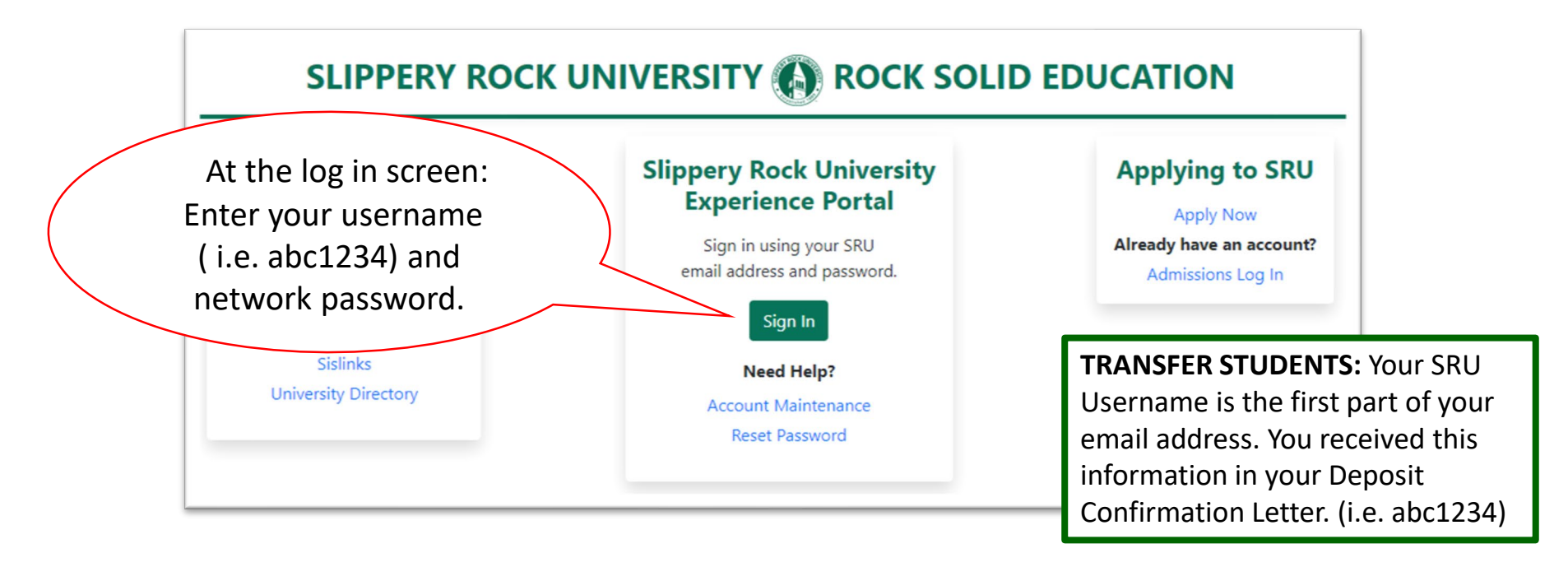

# Proxy Management: Student Giving Authorization

<span id="page-3-0"></span>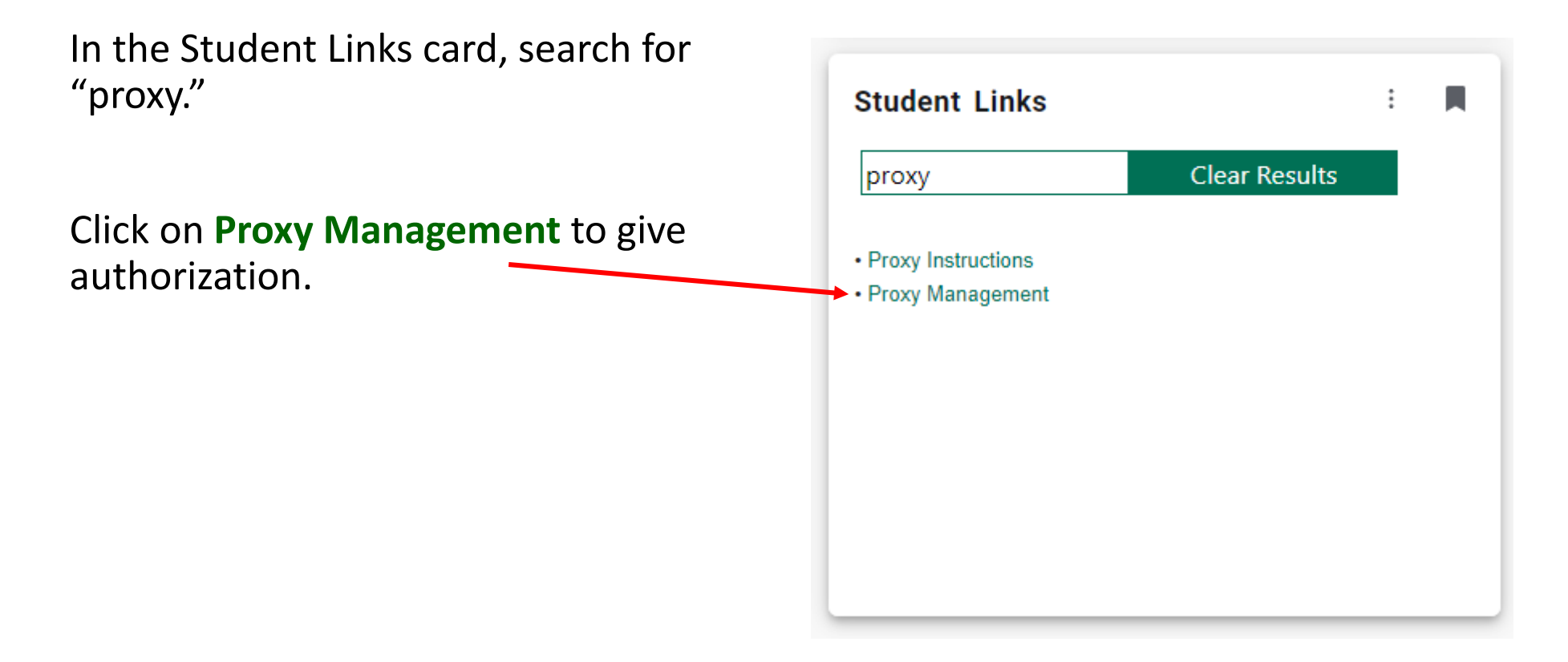

#### Student: Add Proxy

#### <span id="page-4-0"></span>Click **Add New** to add a Proxy

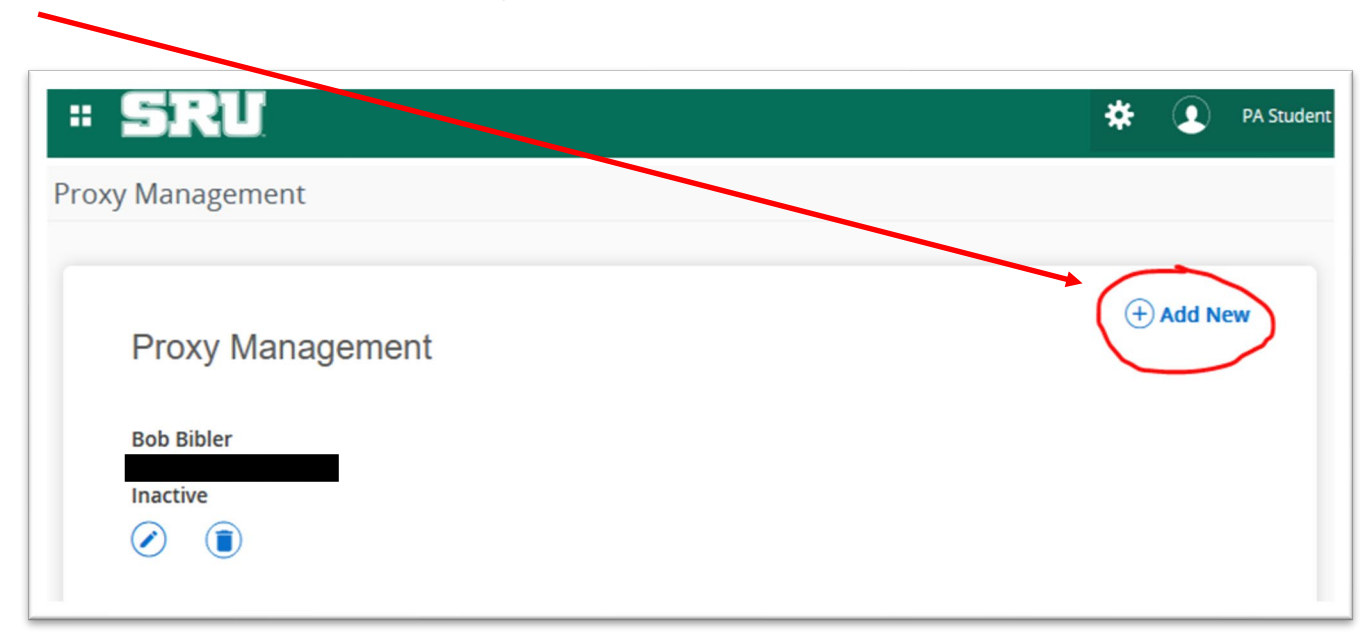

Note: Additional Proxies can be added. See pg. 9.

## Student: Authorizing Assigned Proxy – Profile Tab

#### <span id="page-5-0"></span>Proxy Information

Student needs to assign Proxy (Parent/ Legal Guardian) by completing the *Required* Profile information.

End Date: Best practice is to set for anticipated graduation date.

#### Additional Information

Description (optional): How you know the proxy, or their relationship to you.

Passphrase (optional): Used for identification (security) purposes.

- The Passphrase is used when a Proxy (Parent/ Legal Guardian) wants to call and discuss information with University Staff: i.e. Academic Records & Registration Office, Student Accounts and/or Financial Aid.
- You are giving the proxy permission to discuss your record.

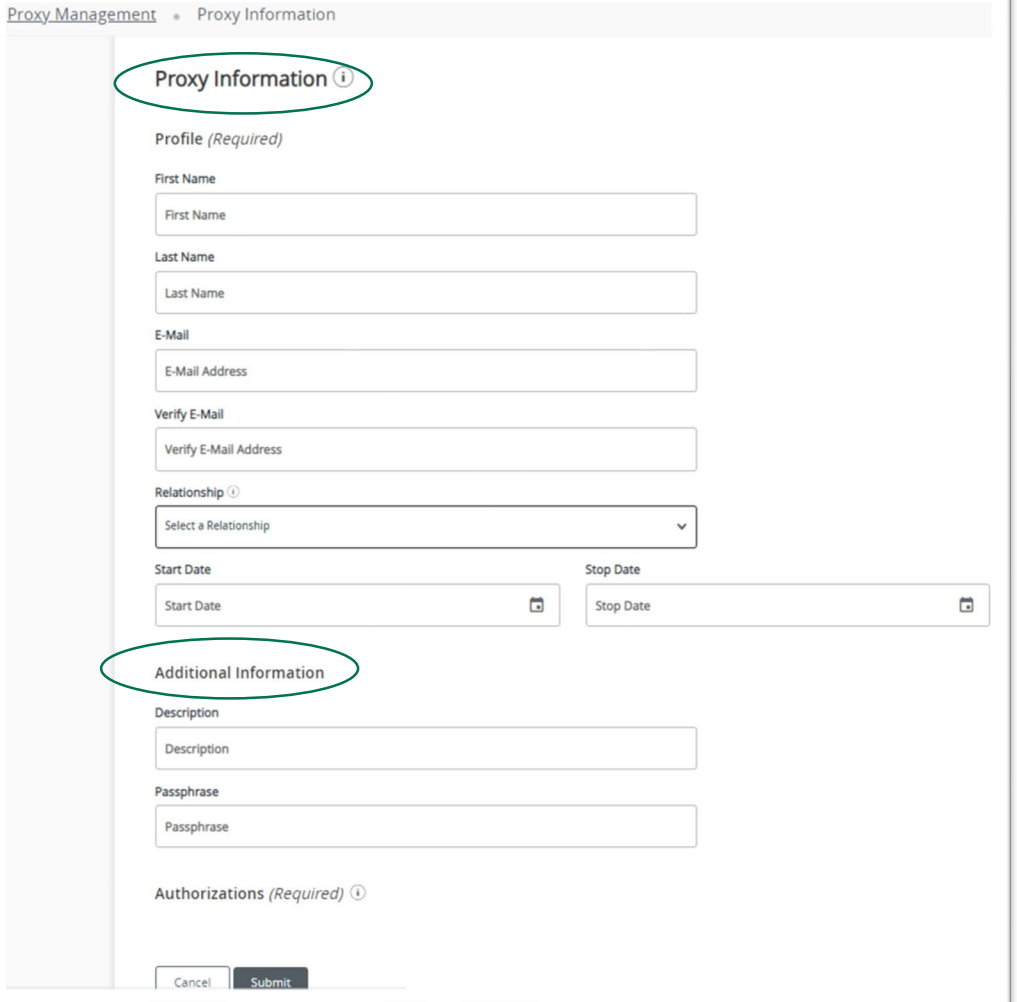

#### Student: Authorizing Assigned Proxy – Profile Tab

- Once the Relationship has been selected, a list of Authorizations will populate.
- Check or uncheck the information you want visible to the Proxy.
- Click Submit

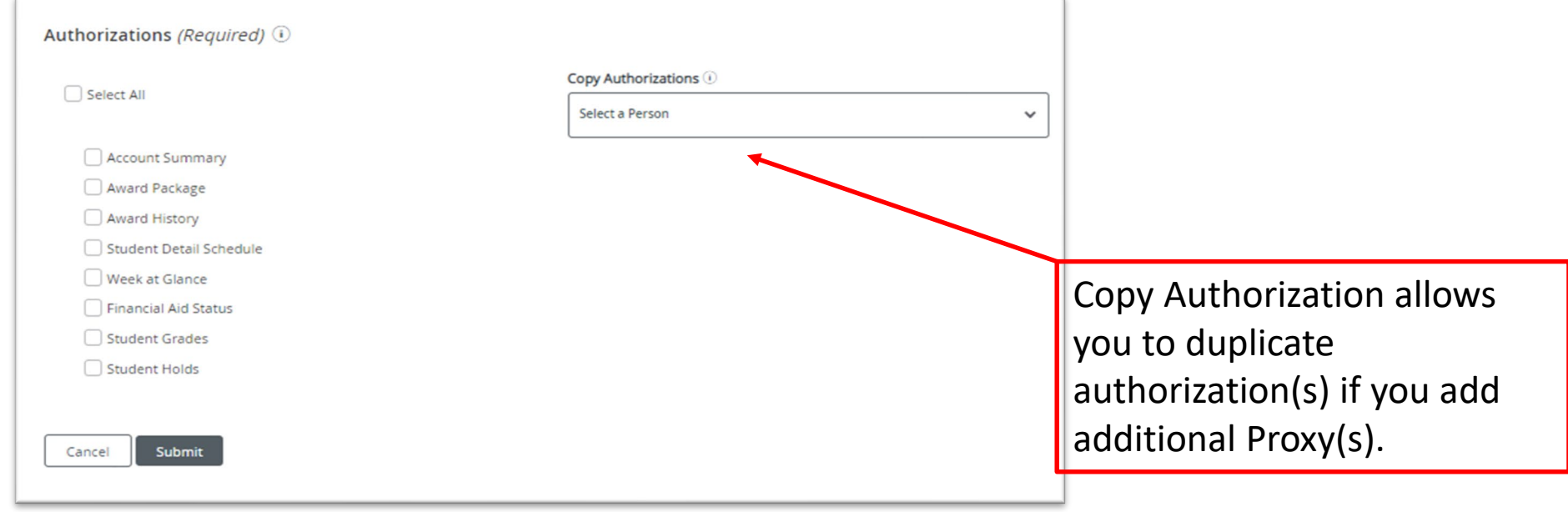

After clicking the Submit button, the student sees the following message and shows the new Proxy as Inactive. The Proxy will receive three emails to the email address provided by the student. Once the Proxy has created their account, they will become active. See separate PDF for Proxy Portal Instruction guide.

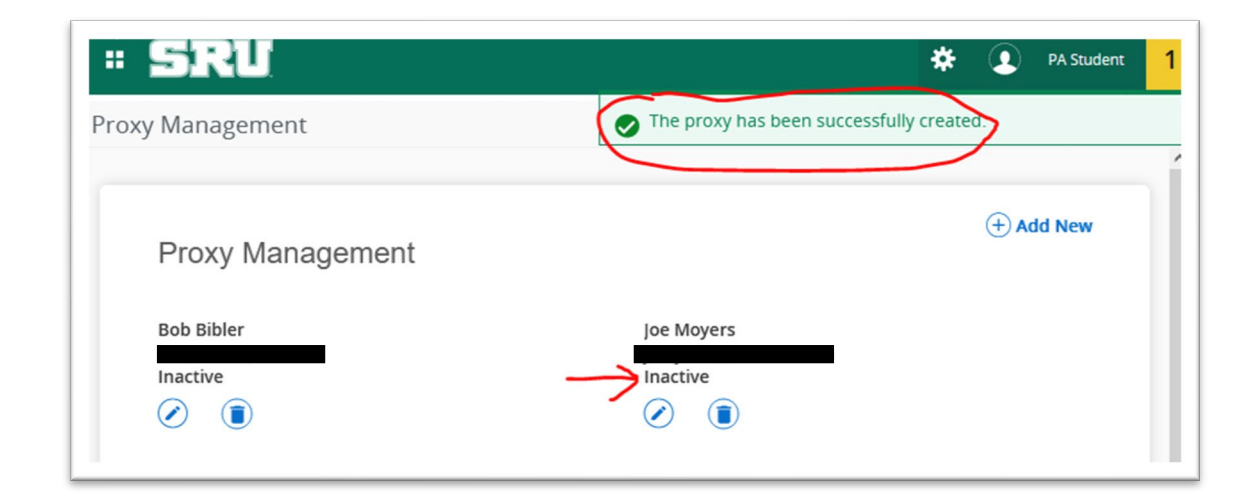

#### Student: Proxy Management

- <span id="page-8-0"></span>• Once your Proxy has been added, you will see them listed under Proxy Management.
	- To add another Proxy. Click **Add New**
	- As the student, you can **edit and/or delete** the Proxy. Click Edit to view the History tab and Communication tab. You can also click Edit to reset the password for the Proxy.

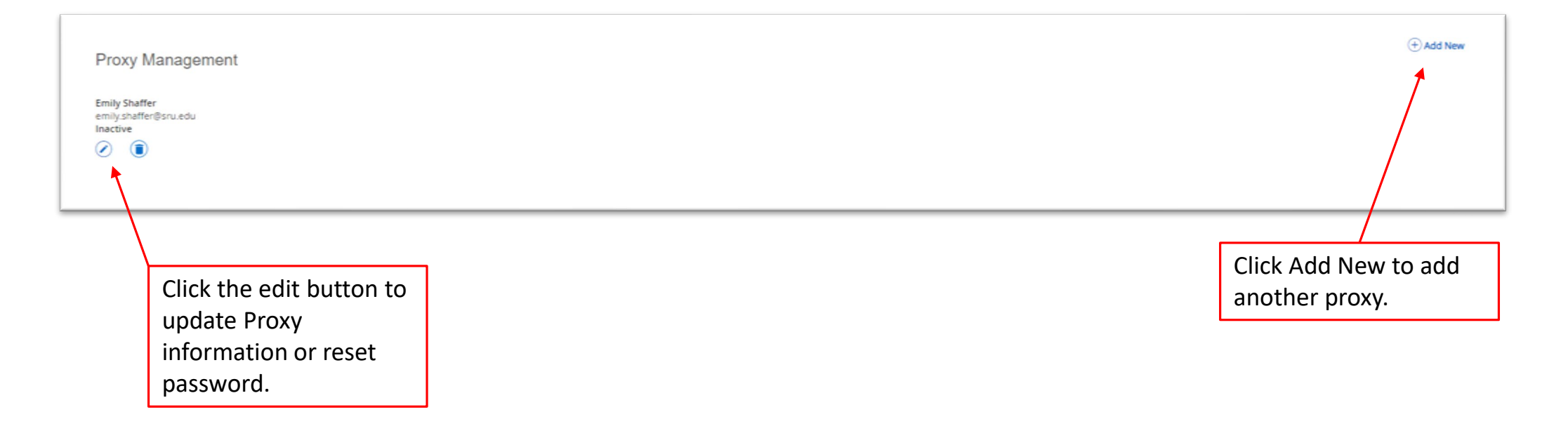

<span id="page-9-0"></span>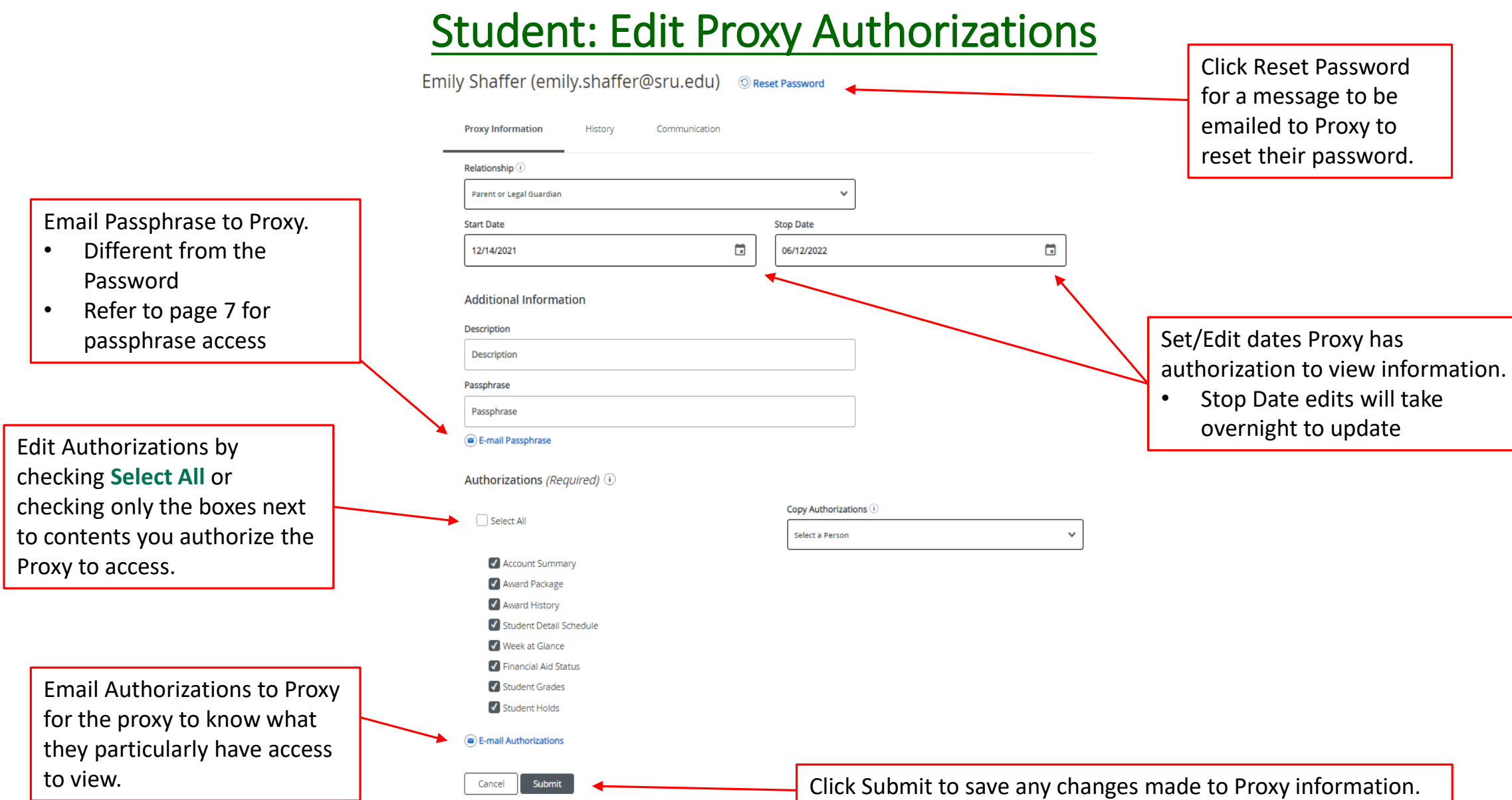

#### Student: History Tab

<span id="page-10-0"></span>The History Tab contains an Authorized Log of authorized actions, you the student, set for the Proxy (Parent/Legal Guardian) to view. This list is ordered newest to oldest.

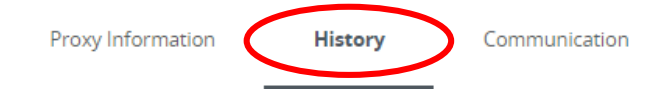

#### **Authorization Log (i)**

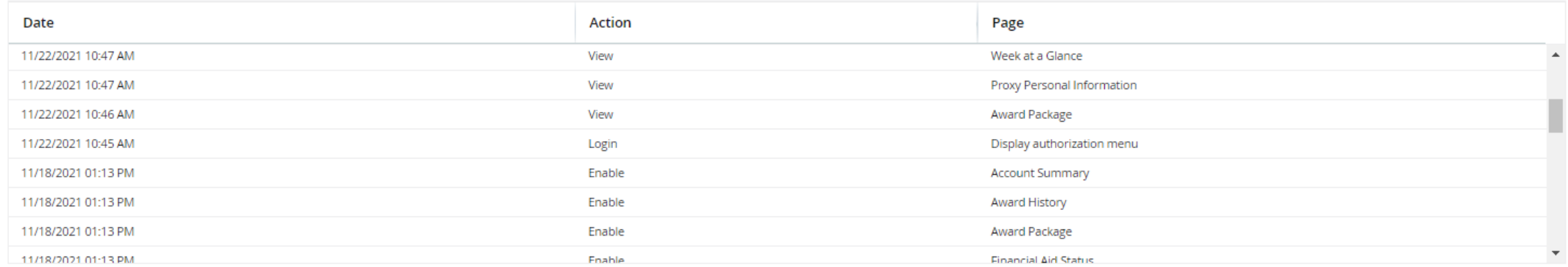

#### Student: Communication Tab

#### <span id="page-11-0"></span>Log of all emails sent between student and proxy. Expiration Date: When the URL within the message Proxy Information Communication History will be inactivated. **Communication Log Expiration Date Transmit Date** Subject **Action Date** Resend  $\circledcirc$ 11/22/2021 10:47 AM Send updated proxy profile data 11/22/2021 10:46 AM Send updated proxy profile data  $\circledcirc$ 11/18/2021 01:13 PM New proxy identity 11/22/2021 01/02/2022  $\circledcirc$ 11/18/2021 01:13 PM New proxy confirmation 01/02/2022  $\circledcirc$ 11/18/2021 01:13 PM Updated proxy relationship Action date: When Student can resend the proxy activated information to Proxy by the URL within the clicking blue email icon message. next to corresponding message.

### FAQ

#### <span id="page-12-0"></span>1. What is Self-Service Banner?

Self-Service Banner is the self-service (Web-based) product used by students, faculty, staff and<br>advisors. A secure web product, Self-Service Banner retrieves and records data directly to<br>and from the Banner database, base and in real time. Self-Service Banner provides information in an easy-to-read format that is available from any computer connected to the Internet.

#### 2. Which browser do I use?

If you run on Windows (PC) use Internet Explorer, Firefox, or Chrome. If you run on Mac use Firefox or Safari.

3. As a student, how do I access Student Self-Service Banner?

Click the MySRU Icon located in the top right-hand corner of Slippery Rock University's homepage.

Policy prohibits access to the system by anyone other than the authorized user.

4. Is there a time limit on Student Self-Service Banner (SSB)?

Yes. Self-Service Banner (SSB) will timeout after 60 minutes.

5. If my student status is "inactive," will the proxy (parent) have access to student records in the Parent Portal?

No, once the student is coded as "inactive," access to all student information is deactivated.

# FAQ

6. As a student, can I change the Stop date of the proxy?

Yes. If the end date is updated, it will be an overnight process.

7. How much time does a proxy have to set up my account once they receive the "New Proxy Identity" email?

The encrypted link in the email you receive has a limited timeframe – 3 days.

If the proxy does not set up within 3 days, the student must resend the email labeled "New Proxy Identity". The student can locate the email under the Communication tab in the proxy management.

8. How often should I update Proxy permissions?

Check permissions each semester you are an active student to ensure they are correct.

9. Where do proxy's locate the link to login to view my students' information once I have set up my account?

[http://www.sru.edu](http://www.sru.edu/) and click on the **Family** link at the bottom of the page

OR

<http://www.sru.edu/family/parent-portal>

Click on **Parent Portal** on left hand side of page

Locate ACCESS PARENT PORTAL at the bottom of page and click on the "click here" link for login screen.

### FAQ

10. How does the parent become an authorized user in the TouchNet system to access student billing information and payment options?

The student must authorize all new users for TouchNet to pay the bill.

The student will login to MySRU.

Click on the Billing Tab.

Click "Pay or View My Bill."

Under My Profile Setup, choose Authorized Users, the Add Authorized User.

11. What if I lose my TouchNet access information?

Contact Student Accounts at 724.738.2088 for assistance.

12. Who do I call for help? Contact the IATS Help Desk

Location: 104 Maltby Center

Hours: Monday - Friday 8:00 a.m. - 4:30 p.m.

Phone: 724.738.4357 (HELP) or campus extension x4357

Email: [helpdesk@sru.edu](mailto:helpdesk@sru.edu)